# <span id="page-0-0"></span>Authorization log upload (IPA)

### **IPA authorization log defined**

- An IPA authorization log tracks authorizations for medical and/or pharmacy services that an IPA processed for Blue Shield members delegated to them.
- Blue Shield requires a record of these authorizations to pay claims (for shared risk IPAs) and have delegation oversight (for full risk IPAs).

### **What you'll need to get started:**

- Username and password to log in to your Provider Connection account. To learn more about accessing Provider Connection, click [here.](#page-5-0)
- A completed authorization log in the contracted IPA9 file format. To learn more about this format, click [here](#page-6-0).
- Email where you will receive and monitor automated notifications. (This is the email listed in your Provider Connection user account.)

## Log in and access the authorization log upload

- 1. Go to the Blue Shield Provider Connection homepage: [blueshieldca.com/provider.](http://www.blueshieldca.com/provider) Click **Log in/Register** in the upper right corner.
	- If you need help accessing Provider Connection, click [here.](#page-5-0)
- 2. There are two ways to access the authorization log upload functionality:
	- a) From the homepage, click **Authorization log upload** located under the *Authorizations* header.
	- b) Click **Authorizations** in the top menu. Click **Additional resources** in the page table of contents. Click the **Authorization log upload** blue box.

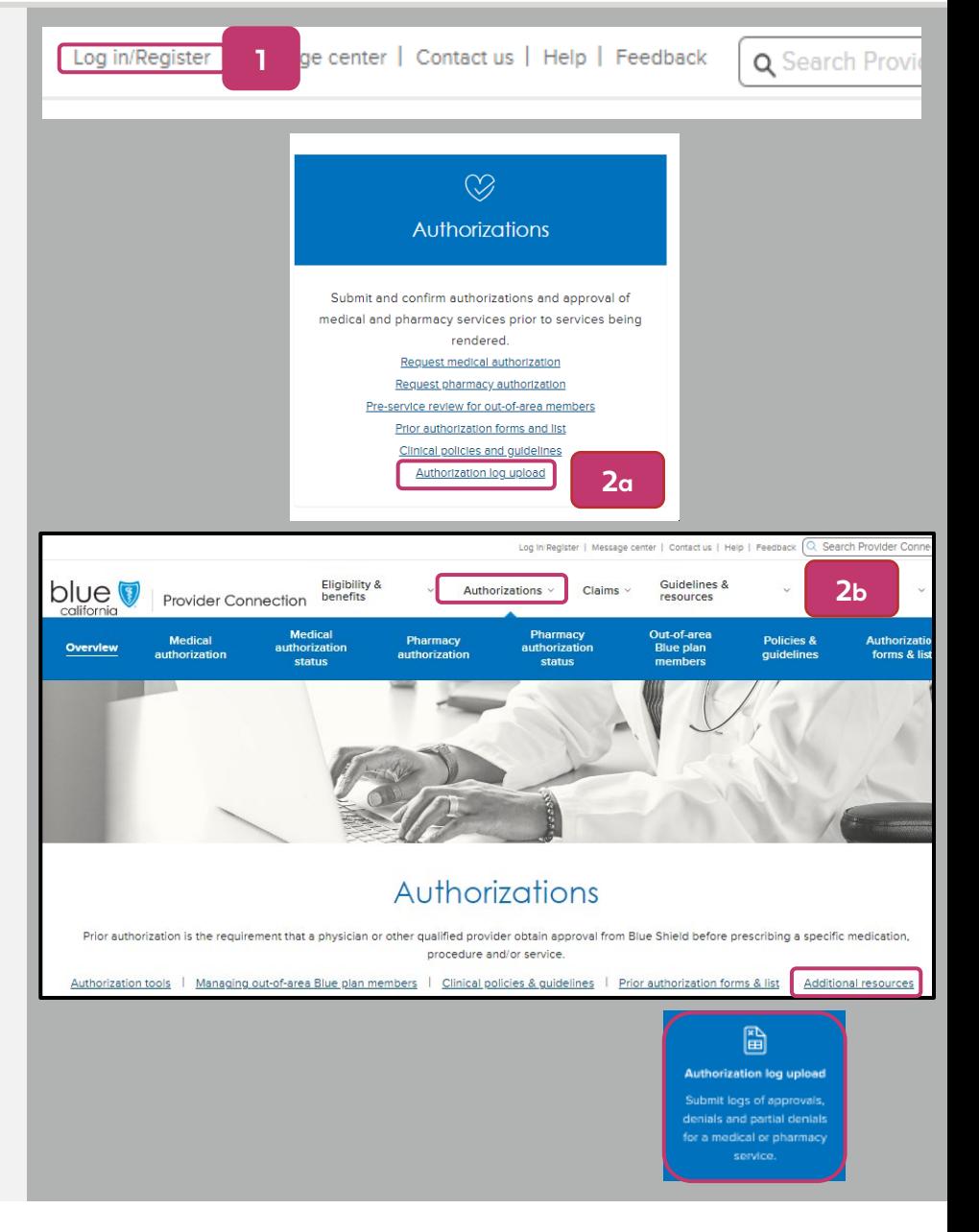

## Upload the IPA authorization log

- 3. Use the down arrow to select the appropriate organization/Tax ID (TIN) and click **Search**.
	- This step is *not* required if the organization/TIN displayed is the correct one or if you have only one TIN linked to your Provider Connection account.
- 4. Drag/drop or select your completed IPA9 file. For help with the IPA9 format, click [here](#page-6-0).
	- File must be in XLSX or XLS format. Maximum file size is 5 MB.
	- Only one file can be uploaded at a time.
- 5. A pop-up will display asking that you verify before uploading. Click **Upload** to complete the process.
- 6. A green banner displays when the upload process is complete/successful.
	- On rare occasions you may receive an error message: *System error. Try again in a few moments.* If you continue to receive this message, contact Blue Shield Provider Customer Service at **(800) 541-6652.**

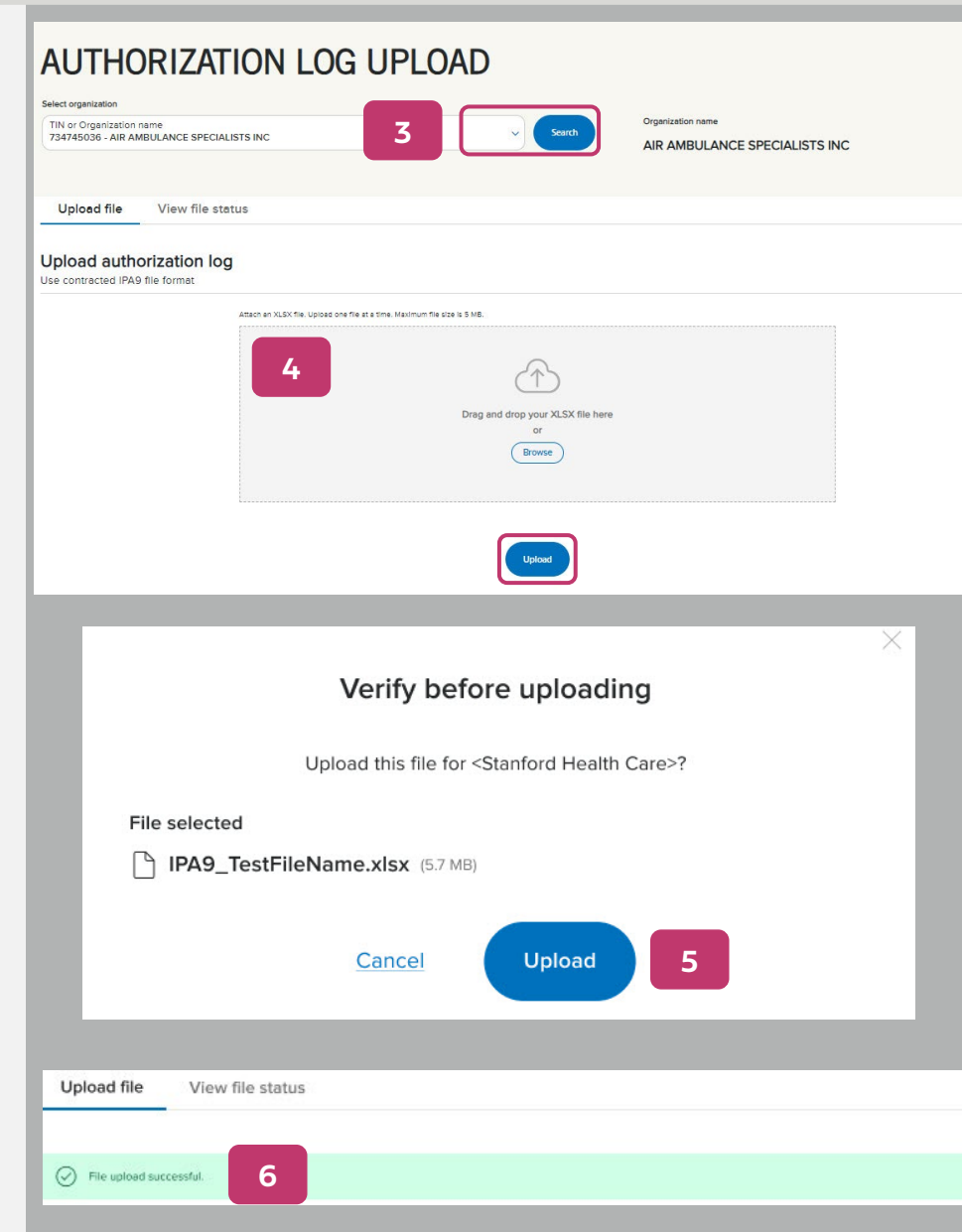

## blue of california

## View the authorization log upload file status

- 7. From the *Authorization log upload* page, use the down arrow to select the appropriate organization/Tax ID (TIN) and click **Search**.
	- This step is *not* required if the organization/TIN displayed is the correct one or if you have only one TIN linked to your Provider Connection account.
- 8. Click the **View file status** tab. A list displays below the blue header of all authorization log files uploaded by your organization under that TIN.
- 9. To sort results in alphabetical or ascending/ descending order, click the **arrow** in the desired column header.
- 10. File statuses are:
	- *Uploaded: Virus scan pending* **OR** *complete* **OR** *failed*
	- *Error*
	- *Processing*
	- *Success:* When file has been successfully processed, the *Download* link activates

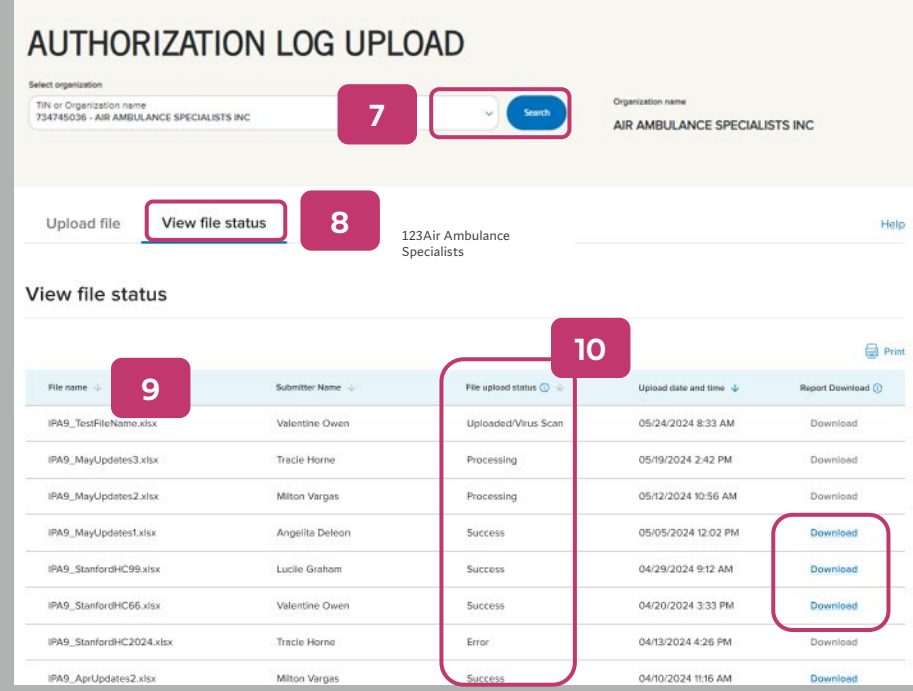

### blue of california

## Authorization log status email notifications

- 11. Blue Shield will send this automated notification by email when your file is successfully processed and available for download.
- 12. Blue Shield will send an automated notification by email – example provided – if we are unable to process your file for one or more of the reasons listed below. When this is the case, correct the file and resubmit.
	- File is damaged or corrupted
	- Column headers are missing or incorrectly named
	- File is empty or missing data
	- File contains multiple tabs
	- File is password protected
- 13. Blue Shield will send this automated notification by email if one or more entries in the authorization log does not process due to error. The report will include a summary of those records so you can correct/resubmit.

Your IPA Authorization file <UploadedFileName.xlsx> has been processed.

Download your report on the BlueShield California Authorization Log webpage. **11**

Your IPA Authorization file <UploadedFileName.xlsx> could not be processed.

Your file may be damaged or corrupted. Upload your data in a next **12** document.

Your IPA Authorization file <UploadedFileName.xlsx> has not been fully processed, please look at the report referenced below.

Download your report on the **BlueShield California Authorization** Log webpage, correct your file, and resubmit. **13**

### blue of california

## <span id="page-5-0"></span>Your Provider Connection Account Manager(s) control your organization's access to Provider Connection.

### **How do I tell if my organization has an existing Provider Connection account?**

- If you do not have a username/login for Provider Connection and are unable to determine internally if your organization has a registered Provider Connection account, contact Provider Customer Service at **(800) 541-6652**. There isn't a specific menu selection for Provider Connection, so feel free to choose any option.
- To determine if your organization has an existing account, and to secure the name of the individual who manages that account, you must have the following information:
	- 1. Tax ID (TIN) **or** Social Security Number (SSN) **or** Blue Shield Provider Identification Number (PIN) for the account in question.
	- 2. Claim information submitted in the last 90 days for **two different Blue Shield or Blue Shield Promise members** under that TIN/SSN or PIN. For each claim, provide:
		- o Claim ID **or** Member ID
		- o Patient's first and last name
		- o Service date
		- o Total billed amount

#### **If my organization does not have an Account Manager, how do I register for an account on Provider Connection?**

• The person executing the initial registration is considered an Account Manager. There are three types of provider accounts: [Provider,](https://www.blueshieldca.com/bsca/bsc/public/common/PortalComponents/provider/StreamDocumentServlet?fileName=PRV_PC-Provider-registration-steps.pdf) [MSO](https://www.blueshieldca.com/bsca/bsc/public/common/PortalComponents/provider/StreamDocumentServlet?fileName=PRV_PC-MSO-registration-steps.pdf), and [Billing Service](https://www.blueshieldca.com/bsca/bsc/public/common/PortalComponents/provider/StreamDocumentServlet?fileName=PRV_PC-billing-registration-steps.pdf). These links take you to step-by-step registration instructions with screenshots for the account type most appropriate to your business.

#### **How do I get a username/login if I am not the Provider Connection Account Manager?**

• Contact your organization's Provider Connection Account Manager(s). Once they create a new user profile for you, Blue Shield will email you a temporary password. You have 30 days to visit the site and change your password or the account will be deleted.

#### **How do I locate the name of my Account Manager if I have a username/login for Provider Connection?**

• Log in to the site. Click the round "badge" that contains your initials located at the right of the main navigation. Scroll to the *My account manager* section to see the name and contact information for your Account Manager. If you need to reactivate your account or reset your password, see [Update your Provider Connection password.](https://www.blueshieldca.com/content/dam/bsca/en/provider/docs/2024/March/PRV_PC-pw-reset-steps.pdf)

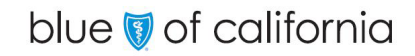

## <span id="page-6-0"></span>Your IPA authorization log must be submitted in the contracted IPA9 file format.

### **IPA9 file rules:**

- Your saved file name **must start with IPA9**.
- The allowed file format is **XLSX or XLS**. Maximum file size is **5 MB.**
- **When working with the file, DO NOT:**
	- **Password protect** the file.
	- **Add spreadsheets** to the file it must contain only one spreadsheet (tab).
	- **Remove or re-title column headers**.
- The color-key below is included in the spreadsheet so that you know which columns are recommended vs. required. **Delete this color key prior to submitting the file to Blue Shield.**

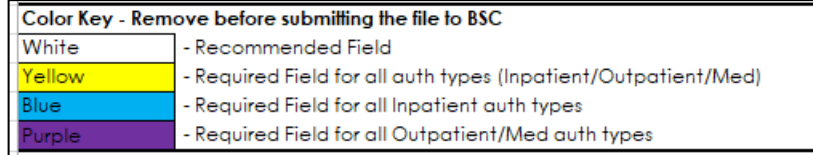

### **Sample extract from the IPA9 file:**

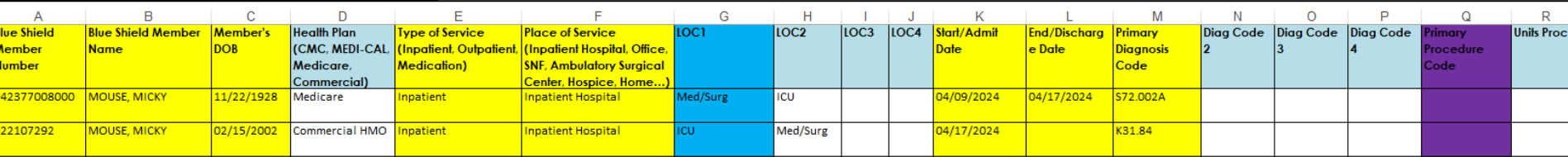

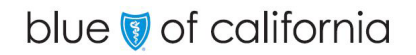

[Return to page 1](#page-0-0)